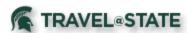

# **Quick Reference Card – Approving Expense Reports**

### **Getting Started**

- o Login to https://ebs.msu.edu/.
- o Click the link for **Travel and Expense SAP Concur**.

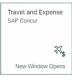

 Complete the login screen by adding your msu.edu email address and password.

# **Accessing Expense Reports Pending Approval**

From the Concur Homepage, click one of the following:

- o Approvals link on the Quick Task Bar.
- o **Required Approvals** link next to the MSU Travel welcome message.
- o Required Approvals link found under My Tasks.

## **Approval Options**

#### 1. Approve a submitted Expense Report

- a. Click the name of the report you want to open.
- b. Review each line for compliance and to ensure required receipts and itemizations have been provided.
  - Click the icons associated with expenses to display attached receipt images, account allocations, comments, and exceptions.
  - ii. Click the > symbol to expand the expense entry to display itemization details.
  - iii. Click **Details, Allocations** to view account allocations for the entire report.
- c. After reviewing all items, click Approve.

## 2. Send an Expense Report Back to the Preparer

Approvers cannot modify expense reports. If the report requires correction, send it back to the preparer.

- a. Click the name of the report you want to open.
- b. Click Send Back to User.
- Use the Comment field in the Send Back Report window to explain the reason the report is being returned, then click OK.

(Returned reports can be modified by the preparer or the traveler. A preparer will receive email notification when an expense report is returned, as long as "Receives Email" is selected when the preparer is designated as a delegate).

#### 3. Approve and Add Additional Approver

Approvers have the option to add additional approvers to expense reports.

- a. Click the name of the report you want to open.
- b. Review the report, then click **Details, Approval Flow.**
- c. In the **User-Added Approver** field, click the **Plus Sign**, then the dropdown to select **Last Name** or **Email Address** for the search method.
- d. Search for, then select the appropriate individual.
- e. Click Save Workflow.
- f. Click Details, Comment.
- g. Add a **Comment** for the added approver.
- h. Click Approve.

#### 4. Update the account allocations of Expense Report

- a) Go to **Details, Allocations.**
- b) Select the check box next to Date to select the desired line(s).
- c) Click the **Allocate Selected Expenses** button.
- d) Update the account allocations as necessary
- e) Once complete click Save.
- f) Acknowledge the confirmation message by clicking "OK" and then click the **Done** button.

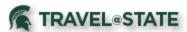

# **Quick Reference Card – Approving Expense Reports**

# **Cost Object Approver (Fiscal Officer)**

- If expenses are shared between multiple accounts, upon submission, the expense report will simultaneously forward to all fiscal officers as appropriate.
- o Each approver can take individual action on the expense report, but the report will not forward to Accounting (Payment Processing) for final review until it has been approved by all fiscal officers.

## **View Approved Reports**

- o You may go back to review any reports you have already approved.
- o From the Approvals tab, click Reports.
- O Click the **View** dropdown, and select the time period for the reports you want to view.

**Note:** The same procedures apply for locating, reviewing, and approving **Travel Requests**.

# **Questions**

Contact the **Travel & Accounting Offices**:

- Email concurhelp@msu.edu
- Web Inquiry go.msu.edu/travel-changes

### **Concur Buttons and Icons**

|          | Trip Data: Indicates trip information from an itinerary.                                        |
|----------|-------------------------------------------------------------------------------------------------|
|          | Ground: Indicates a Limo, Taxi, or Car ground transportation expense.                           |
| 0        | Credit Card Transaction: Indicates that an expense entry was a credit card transaction.         |
| 3        | Electronic Receipt: Indicates Electronic receipt has been sent by a vendor to a users account.  |
| 0        | Exception: Indicates that an expense entry exception must be resolved before submission.        |
| <b>@</b> | Full Allocation: Indicates that the expense entry has been fully allocated.                     |
| <b>(</b> | Partial Allocation: Indicates that the expense entry has only been partially allocated.         |
| €        | OCR Receipt: Indicates that an expense entry has an Optical Character Recognition (OCR) receipt |
| 0        | Paper Receipt Required: Indicates that an expense requires a paper receipt.                     |
| 0        | Receipt Required: Indicates that an expense requires a receipt.                                 |
| 0        | Receipt Attached: Indicates that the required receipts have been attached.                      |
| *        | Receipt Affidavit: Indicates a missing receipt affidavit has been attached to the expense.      |
| •        | XML Receipt Attached: Indicates that an XML receipt is attached to the expense.                 |
| <b>®</b> | Pending Processor Review: Indicates that the submitted expense report is pending review.        |
| 0        | Personal Expense: Indicates that an expense entry was marked as personal.                       |
| 9        | Report Ready for Submission: Indicates that the expense report is ready for submission.         |